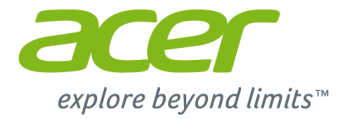

# **Acer Chromebase 24**

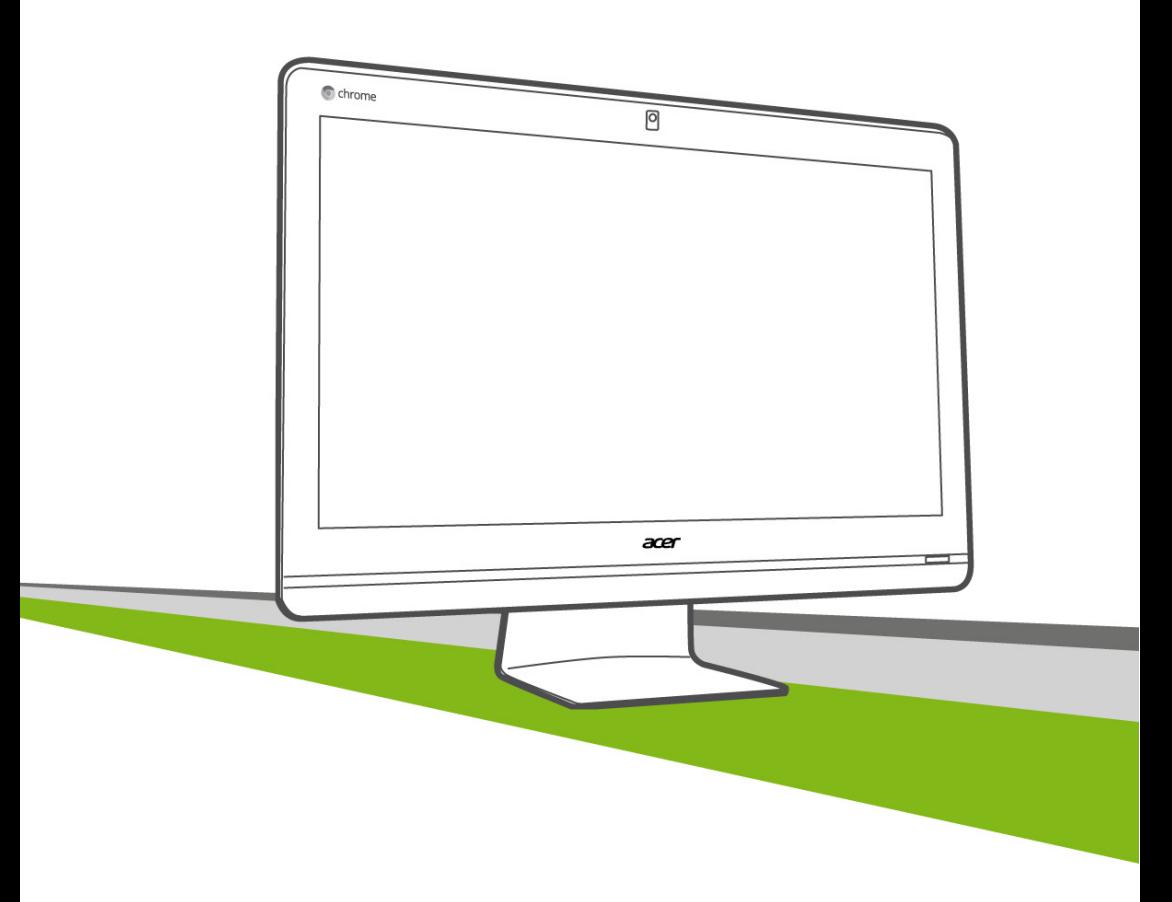

# **Manuel d'utilisation**

© 2015. Tous droits réservés. Acer Chromebase Couvre : Chromebase 24 Cette révision : 12/2015

### **Inscrivez-vous pour un Acer ID et profitez de superbes avantages**

- 1.Assurez-vous d'être connecté à Internet.
- 2.Ouvrez **www.acer.com** et sélectionnez votre pays.
- 3.Sélectionnez **Soutien** > **ENREGISTRER UN PRODUIT**.
- 4.Inscrivez-vous pour avoir un Acer ID ou connectez-vous si vous avez déjà un Acer ID.

### <span id="page-1-0"></span>**Enregistrer votre produit Acer**

Une fois votre demande d'enregistrement reçue, nous vous enverrons un email de confirmation avec des données importantes. Conserver cet email précieusement.

#### <span id="page-1-1"></span>**Gérer vos produits enregistrés**

Une fois que vous avez terminé le processus d'enregistrement, vous pouvez vous connecter sur **account.acer.com** en utilisant votre Acer ID et mot de passe pour voir et gérer tous vos produits enregistrés.

#### **Remarque**

*Cela peut prendre quelques jours pour que vos informations soient mises à jour vers la base de données.*

#### **Important**

**Ce manuel contient des informations exclusives qui sont protégées par les lois sur le copyright. Les informations contenues dans ce manuel peuvent être modifiées sans préavis. Les images fournies dans ce document sont pour référence seulement et peuvent contenir des informations ou des fonctions qui ne s'appliquent pas à votre ordinateur. Le Groupe Acer ne sera pas responsable des erreurs techniques ou éditoriales ou des omissions contenues dans ce manuel.**

Numéro de modèle : \_\_\_\_\_\_\_\_\_\_\_\_\_\_\_\_\_\_\_\_\_\_\_\_\_\_\_\_

Numéro de série : \_\_\_\_\_\_\_\_\_\_\_\_\_\_\_\_\_\_\_\_\_\_\_\_\_\_\_\_\_\_

Date d'achat : \_\_\_\_\_\_\_\_\_\_\_\_\_\_\_\_\_\_\_\_\_\_\_\_\_\_\_\_\_\_\_\_\_

Lieu d'achat : \_\_\_\_\_\_\_\_\_\_\_\_\_\_\_\_\_\_\_\_\_\_\_\_\_\_\_\_\_\_\_\_\_\_

## **TABLE DES MATIÈRES**

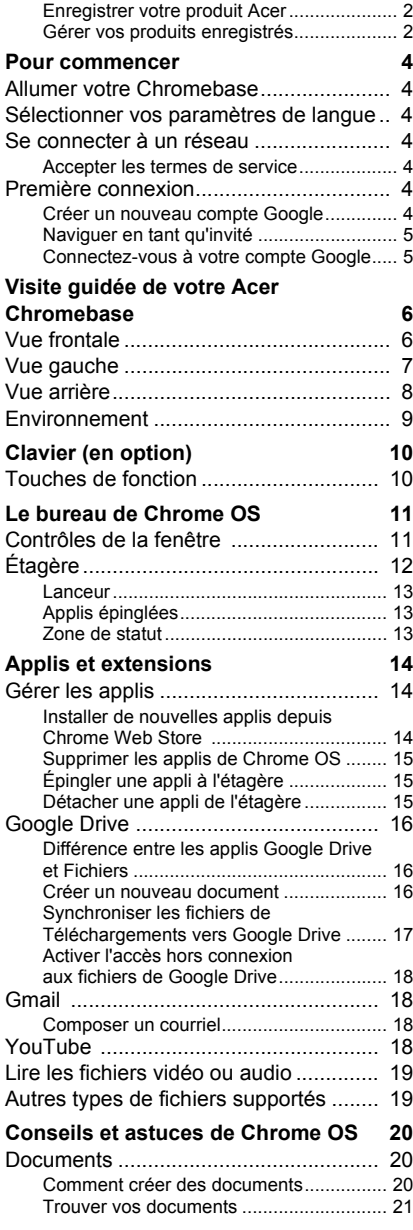

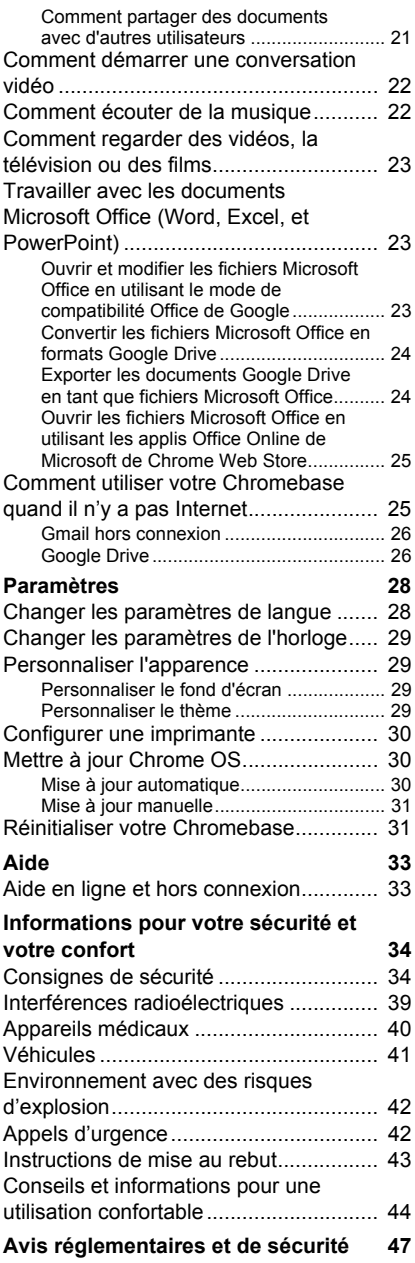

## **POUR COMMENCER**

### <span id="page-3-1"></span><span id="page-3-0"></span>**Allumer votre Chromebase**

Sur le Chromebase, le bouton d'alimentation est situé sur le coin inférieur gauche de l'écran. Un écran « bienvenue » apparaîtra au premier démarrage du Chromebase.

### <span id="page-3-2"></span>**Sélectionner vos paramètres de langue**

Utilisez la liste déroulante « Sélectionnez votre langue » pour choisir votre paramètre de langue par défaut. S'il y a plus d'une façon de saisir dans votre langue, vous pouvez également être invité à sélectionner une méthode de saisie au clavier.

### <span id="page-3-3"></span>**Se connecter à un réseau**

Sélectionnez un réseau sans-fil dans la liste « Sélectionner un réseau », pour vous connecter à Internet. Si l'accès au réseau est protégé, vous aurez besoin d'un mot de passe d'accès pour vous y connecter.

#### <span id="page-3-4"></span>**Accepter les termes de service**

Une fois connecté à un réseau, acceptez les Termes de service. Votre Chromebase téléchargera ensuite les mises à jour système disponibles pour que vous obteniez automatiquement les dernières fonctionnalités de Chrome OS.

### <span id="page-3-5"></span>**Première connexion**

#### <span id="page-3-6"></span>**Créer un nouveau compte Google**

Vous pouvez créer un compte Google si vous n'en avez pas déjà un. Sélectionnez **Créer un compte Google** pour configurer un nouveau compte. Un compte Google vous donne accès à des services Web utiles développées par Google, tels que Gmail, Google Drive, et Google Agenda.

#### <span id="page-4-0"></span>**Naviguer en tant qu'invité**

Vous pouvez également utiliser le Chromebase sans compte Google en sélectionnant **Naviguer en tant qu'invité**.

#### <span id="page-4-1"></span>**Connectez-vous à votre compte Google**

Si vous avez déjà un compte Google, entrez votre nom d'utilisateur et mot de passe dans la zone de connexion qui apparaît et sélectionnez le bouton **Connexion**.

#### **Important**

**Connectez-vous avec votre compte Google principal. Ce compte sera défini comme le propriétaire et est le seul compte qui pourra modifier certains paramètres Chrome.**

## <span id="page-5-0"></span>**VISITE GUIDÉE DE VOTRE ACER CHROMEBASE**

Maintenant que vous avez fini de le configurer, nous allons vous faire explorer votre nouvel Acer Chromebase.

### <span id="page-5-1"></span>**Vue frontale**

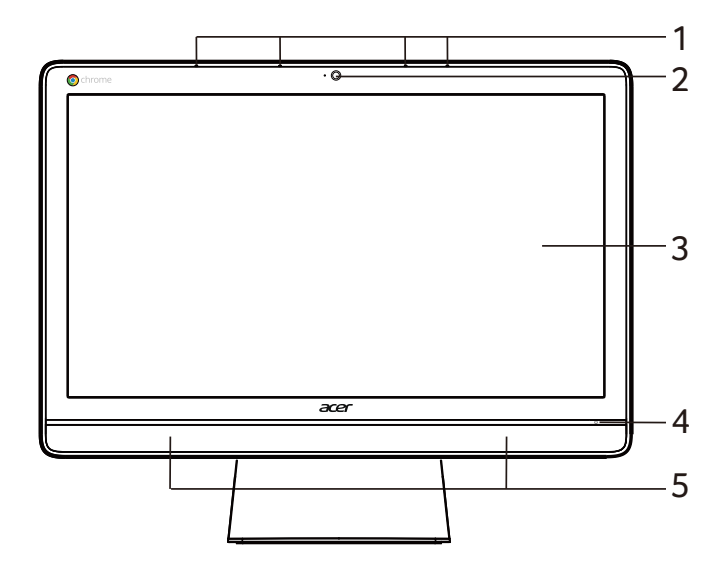

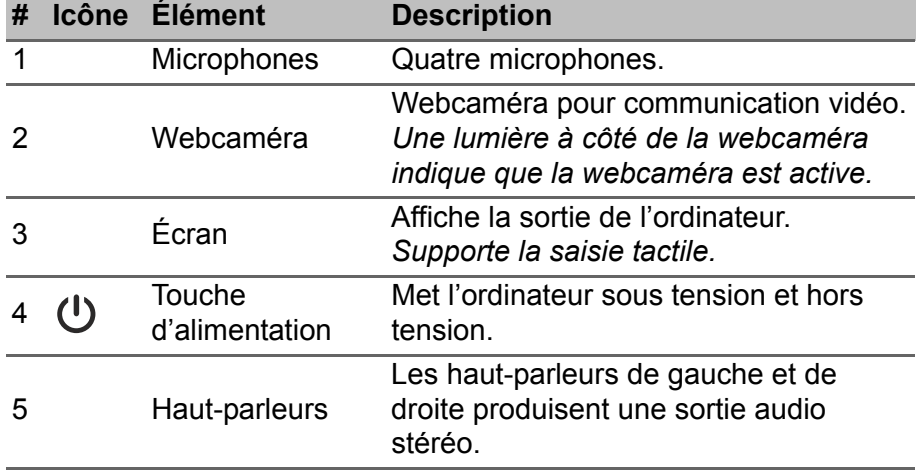

## <span id="page-6-0"></span>**Vue gauche**

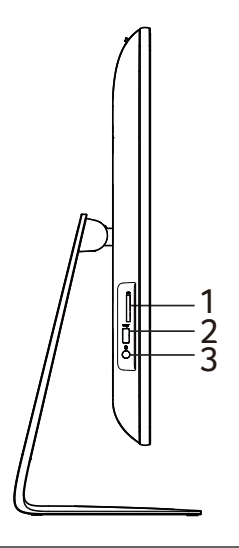

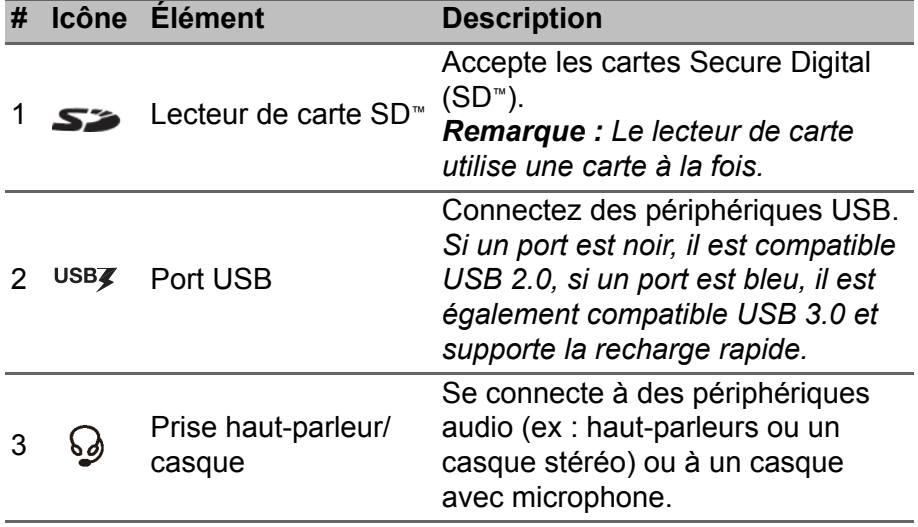

### <span id="page-7-0"></span>**Vue arrière**

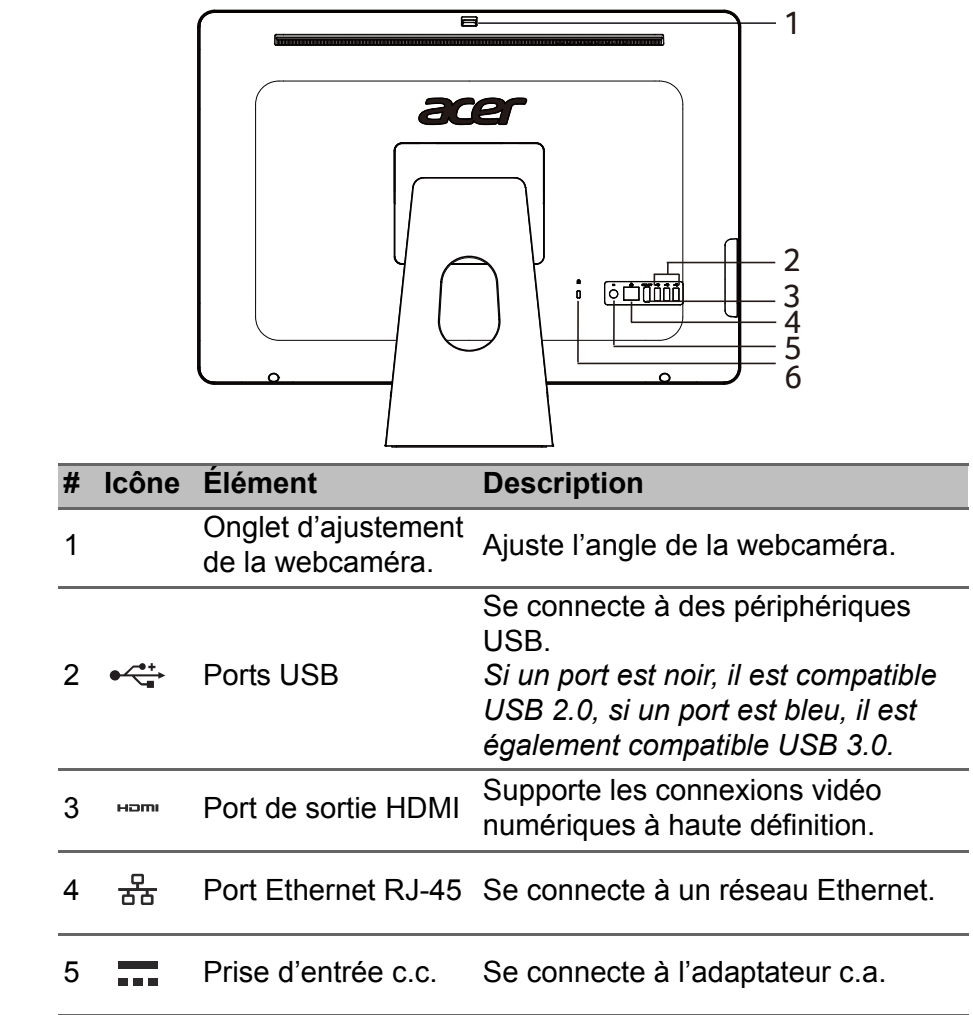

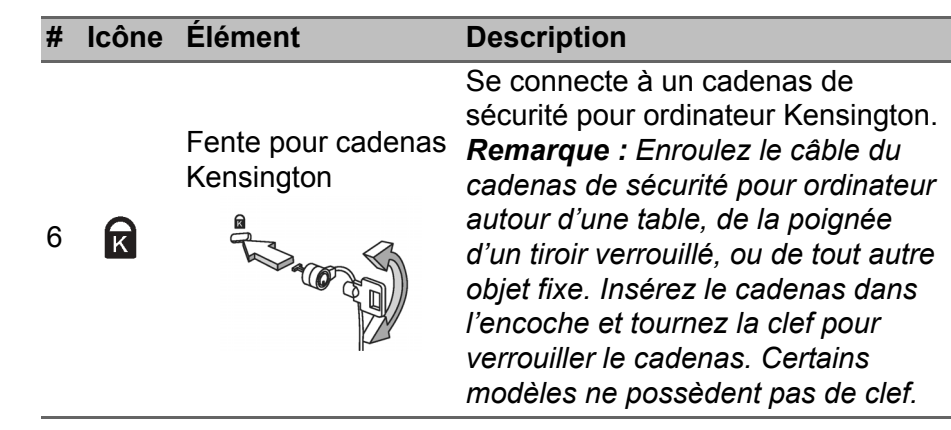

### <span id="page-8-0"></span>**Environnement**

- Température :
	- En marche : 5 °C à 35 °C
	- À l'arrêt : -20 °C à 65 °C
- Humidité (sans condensation) :
	- En marche : 20% à 80%
	- À l'arrêt : 20% à 80%

## **CLAVIER (EN OPTION)**

<span id="page-9-0"></span>Votre système Chromebase peut inclure un clavier Chrome OS dédié.

### <span id="page-9-1"></span>**Touches de fonction**

Les touches de fonction dédiées ont chacune une fonction spécifique, comme la luminosité de l'écran et le volume.

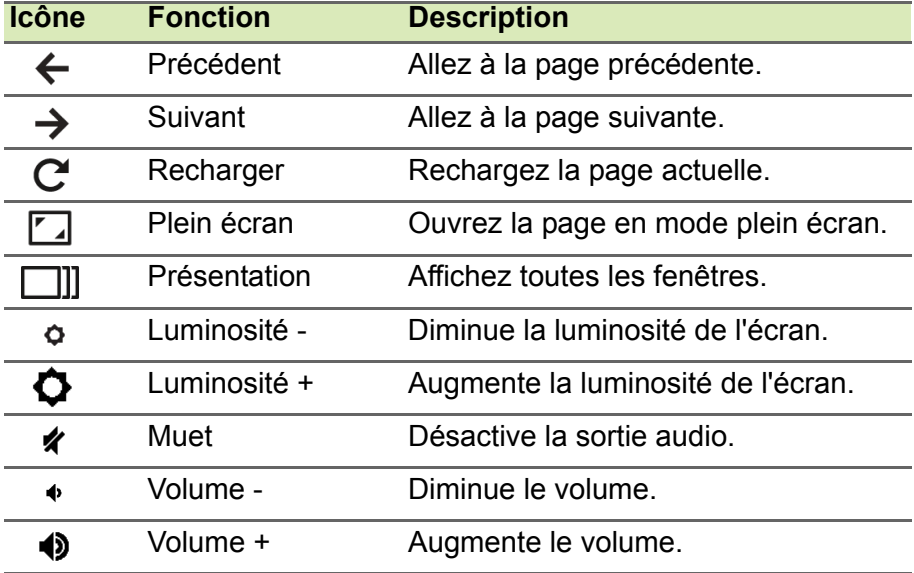

## <span id="page-10-0"></span>**LE BUREAU DE CHROME OS**

Contrôles de la fenêtre

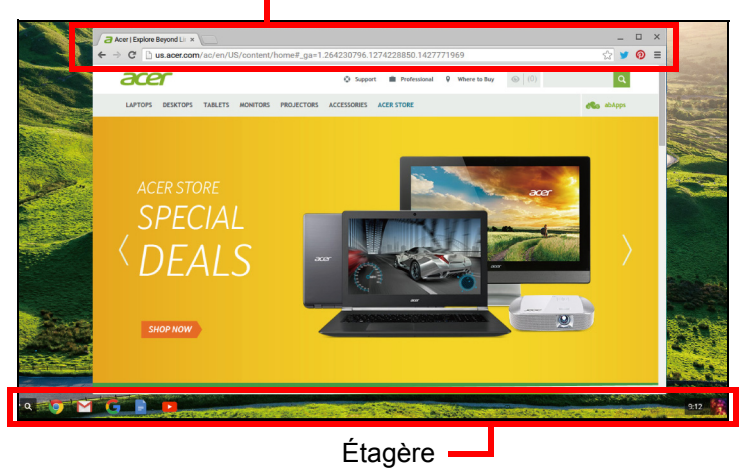

### <span id="page-10-1"></span>**Contrôles de la fenêtre**

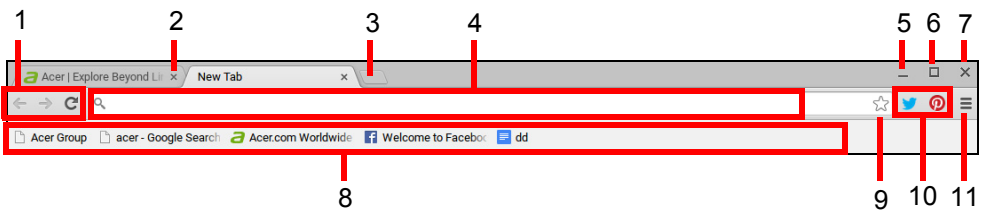

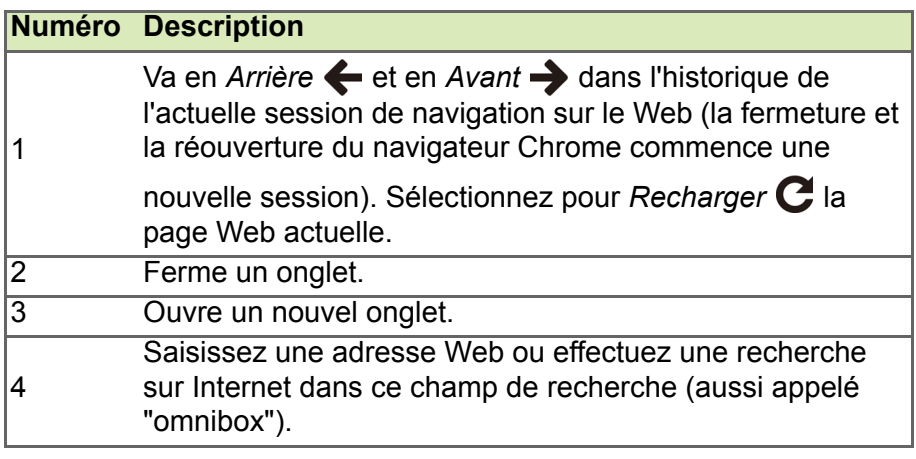

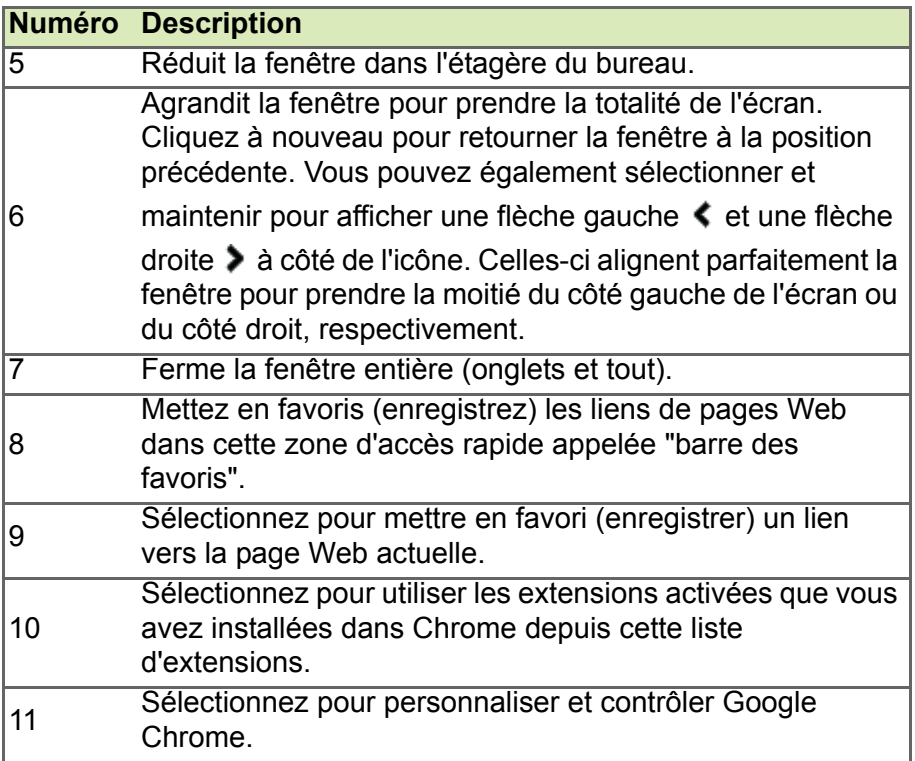

## <span id="page-11-0"></span>**Étagère**

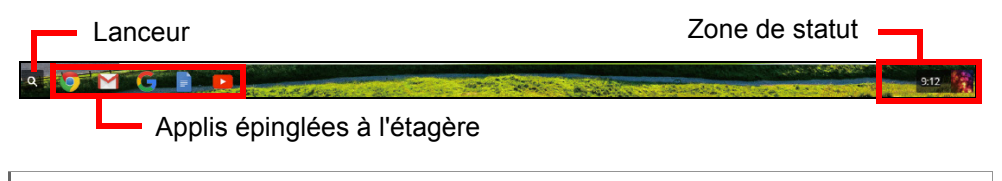

#### **Remarque**

Les spécifications peuvent varier. Certaines icônes peuvent ne pas être *applicables pour votre Chromebase.*

#### <span id="page-12-0"></span>**Lanceur**

Sélectionnez l'icône **Lanceur** pour afficher la page du lanceur. C'est la manière la plus rapide pour chercher quelque chose. Il suffit de commencer à saisir pour rechercher sur Internet, dans vos favoris, les fichiers que vous avez stockés dans votre Google Drive, et les articles dans le Chrome Web Store.

La page du lanceur est également le lieu pour accéder à toutes vos applis. Vos applis fréquemment utilisées sont en dessous de la zone de recherche. Il suffit d'en sélectionner une pour l'ouvrir. Pour voir toutes les applis que vous avez installées, tapez sur **Toutes les applis**.

#### <span id="page-12-1"></span>**Applis épinglées**

Voir **[Épingler une appli à l'étagère à la page 15](#page-14-3)** et **[Détacher une](#page-14-4) [appli de l'étagère à la page 15](#page-14-4)** pour plus d'informations.

#### <span id="page-12-2"></span>**Zone de statut**

La zone de statut vous permet de voir les informations vitales de l'ordinateur en un coup d'œil, comme l'heure et la force du signal Wi-Fi. Tapez sur la zone de **Statut** pour afficher une boîte avec plus d'options.

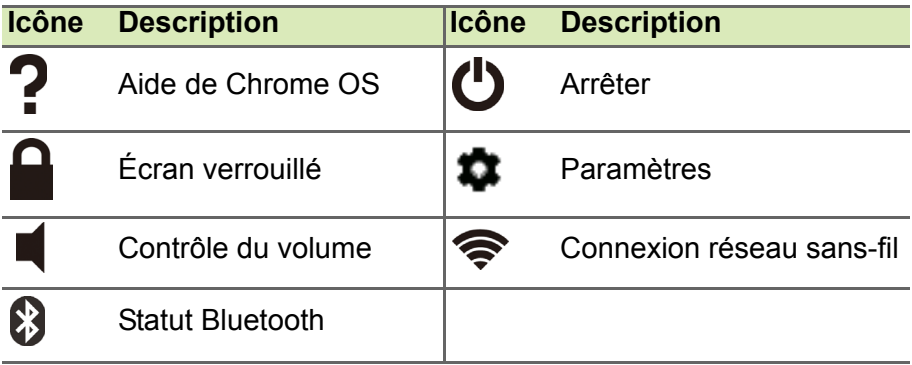

## **APPLIS ET EXTENSIONS**

<span id="page-13-0"></span>Vous pouvez améliorer votre Chromebase avec des applications Web supplémentaires (applis, pour faire court) et des fonctionnalités pour le navigateur (également connues sous le nom d'extensions). Les applis fonctionnent comme les logiciels ordinaires pour les ordinateurs de bureau, sauf qu'elles sont exécutées entièrement sur le Web. Les extensions offrent des fonctionnalités et des fonctions personnalisées pour le navigateur Chrome. Vous pouvez trouver les applis comme les extensions via le Chrome Web Store, un site dédié aux ressources développées spécifiquement pour les Chromebases.

### <span id="page-13-1"></span>**Gérer les applis**

#### **Remarque**

*Certaines applis et extensions du navigateur peuvent ne pas être disponibles dans tous les pays et toutes les régions. Le contenu et la conception de Chrome Web Store peuvent varier selon la région. Les mises à jour peuvent ajouter de nouvelles catégories ou changer la façon de naviguer sur Chrome Web Store à tout moment.*

### <span id="page-13-3"></span><span id="page-13-2"></span>**Installer de nouvelles applis depuis Chrome Web Store**

 $\overline{\phantom{a}}$ 

- 1.Sélectionnez l'icône **Lanceur**.
- 2.Sélectionnez **Toutes les applis** (ou saisissez "Web Store").
- 3.Sélectionnez **Web Store**.
- 4.Vous pouvez ensuite parcourir les catégories d'applis dans la colonne de gauche ou rechercher un type spécifique d'appli en utilisant la boîte de recherche.
- 5.Lorsque vous trouvez une appli que vous souhaitez ajouter, sélectionnez-la, puis sélectionnez **AJOUTER À CHROME**.
- 6.Une fenêtre de vérification apparaîtra, sélectionnez **Ajouter** pour télécharger et installer l'appli, ou sélectionnez **Annuler**.

Pour ouvrir votre nouvelle appli, sélectionnez **Lanceur**, puis **Toutes les applis** (ou saisissez le nom de votre nouvelle appli), puis sélectionnez l'appli.

#### <span id="page-14-0"></span>**Supprimer les applis de Chrome OS**

- 1.Sélectionnez l'icône **Lanceur**.
- 2.Sélectionnez **Toutes les applis** (ou saisissez le nom de l'appli désirée).
- 3.Tapez et maintenez l'appli que vous voulez supprimer.
- 4.Sélectionnez **Supprimer de Chrome...** ou **Désinstaller**.

#### **Remarque**

*Certaines applis comme le navigateur Web Chrome ne peuvent pas être désinstallées.*

### <span id="page-14-3"></span><span id="page-14-1"></span>**Épingler une appli à l'étagère**

- 1.Sélectionnez l'icône **Lanceur**.
- 2.Sélectionnez **Toutes les applis** (ou saisissez le nom de l'appli désirée).
- 3.Trouvez et tapez à deux doigts sur l'icône de l'appli désirée.
- 4.Sélectionnez **Épingler à l'étagère**.

Pour réorganiser les applis sur l'étagère, faites les simplement glisser.

#### <span id="page-14-4"></span><span id="page-14-2"></span>**Détacher une appli de l'étagère**

- 1.Trouvez et tapez à deux doigts sur l'icône de l'appli désirée sur l'étagère.
- 2.Sélectionnez **Détacher**.

## <span id="page-15-0"></span>**Google Drive**

Tous les fichiers enregistrés dans votre *Google Drive* sont enregistrés en ligne et sont accessibles pour d'autres appareils, comme votre téléphone intelligent ou tablette. Les fichiers enregistrés dans le dossier *Téléchargements* sont enregistrés sur votre lecteur local et accessibles uniquement pour votre Chromebase.

#### **Remarque**

*Vous devez être connecté à Internet pour effectuer les opérations de Google Drive suivantes.*

#### <span id="page-15-1"></span>**Différence entre les applis Google Drive et Fichiers**

*Google Drive* un service de stockage basé sur le Web offert par Google, et l'appli *Fichiers* est le système de stockage intégré pour votre Chromebase. Votre Chromebase faisant un usage intensif du Web, vous pouvez facilement accéder aux fichiers à la fois depuis *Google Drive* et ceux qui sont stockés localement en utilisant l'appli *Fichiers* sur votre Chromebase. Pour utiliser l'appli *Fichiers*, sélectionnez l'icône *Fichiers* dans la liste des applis, ou utilisez le raccourci du clavier <Alt> + <Maj> + <M>.

Ce manuel d'utilisation utilise *Google Drive* et *Fichiers* de manière interchangeable lorsqu'il donne des instructions concernant l'accès aux fichiers.

#### <span id="page-15-3"></span><span id="page-15-2"></span>**Créer un nouveau document**

- 1.Depuis la liste des Applis, sélectionnez l'icône **Google Drive** ( ).
- 2.Sélectionnez **NOUVEAU** et sélectionnez le type de document que vous voulez créer.

#### **Remarque**

*Pour une autre méthode de création de documents,* **[voir Comment créer](#page-19-3) [des documents à la page 20](#page-19-3)***.*

#### <span id="page-16-0"></span>**Synchroniser les fichiers de Téléchargements vers Google Drive**

- 1.Sélectionnez l'icône **Lanceur**.
- 2.Sélectionnez **Toutes les applis** (ou saisissez "Fichiers").
- 3.Sélectionnez l'icône **Fichiers**.

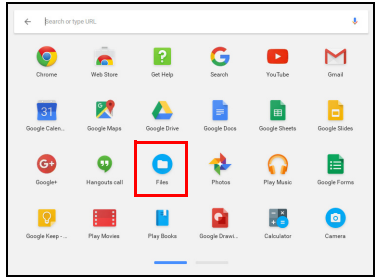

4.Sélectionnez les fichiers que vous voulez téléverser.

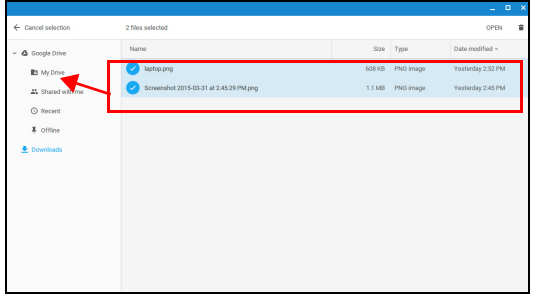

5.Faites glisser-déplacer les fichiers vers *Mon Drive*.

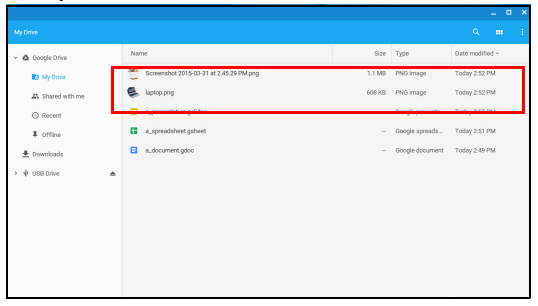

### <span id="page-17-4"></span><span id="page-17-0"></span>**Activer l'accès hors connexion aux fichiers de Google Drive**

Vous pouvez accéder aux fichiers stockés sur votre Google Drive en mode hors connexion, mais vous devez d'abord activer l'accès hors connexion :

- 1.Sélectionnez l'icône **Lanceur**.
- 2.Sélectionnez **Toutes les applis** (ou saisissez "Fichiers").
- 3.Sélectionnez l'icône **Fichiers**, puis sélectionnez **Mon Drive**.
- 4.Sélectionnez le(s) fichier(s) auxquels vous voulez accéder hors connexion.
- 5.Tapez et maintenez pour faire apparaître le menu contextuel et sélectionnez **Disponible hors ligne**. Une coche apparaît pour indiquer que le fichier est disponible hors connexion.

## <span id="page-17-1"></span>**Gmail**

#### <span id="page-17-2"></span>**Composer un courriel**

- 1.Sélectionnez l'icône **Lanceur**.
- 2.Sélectionnez **Toutes les applis** (ou saisissez "Gmail").
- 3.Sélectionnez l'icône **Gmail** puis **NOUVEAU MESSAGE**.
- 4.Entrez l'adresse de courriel du destinataire, le sujet et le message.
- 5.Quand vous avez fini d'écrire votre message, sélectionnez **Envoyer**.

## <span id="page-17-3"></span>**YouTube**

YouTube est un site de partage des vidéos sur lequel les utilisateurs peuvent téléverser, partager et visionner des vidéos. Vous pouvez y accéder en procédant comme suit :

- 1.Sélectionnez l'icône **Lanceur**.
- 2.Sélectionnez **Toutes les applis** (ou saisissez "YouTube").
- 3.Sélectionnez l'icône **YouTube**.

### <span id="page-18-0"></span>**Lire les fichiers vidéo ou audio**

Votre Chromebase dispose d'un lecteur multimédia intégré pour lire les fichiers audio et vidéo. Pour lire un fichier, double-cliquez sur un fichier audio ou vidéo dans votre appli *Fichiers*.

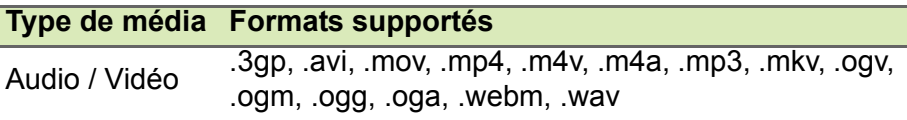

### <span id="page-18-1"></span>**Autres types de fichiers supportés**

Votre Chromebase supporte un certain nombre d'autres formats de fichiers.

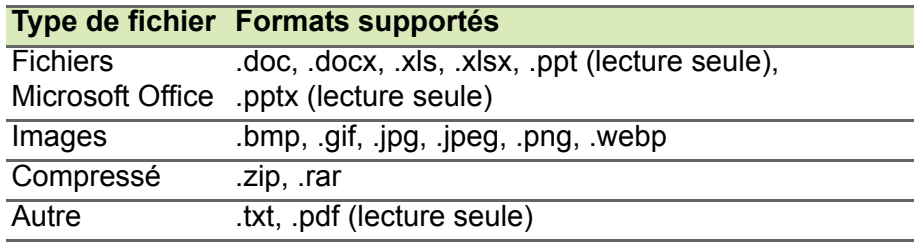

## <span id="page-19-0"></span>**CONSEILS ET ASTUCES DE CHROME OS**

Votre Chromebase est un nouveau type d'ordinateur qui fonctionne un peu différemment que ce que à quoi vous pouvez être habitué, vous pourriez donc souhaiter savoir quelles sont les choses faciles et utiles pour l'utiliser. Voici quelques conseils et astuces.

### <span id="page-19-1"></span>**Documents**

#### <span id="page-19-3"></span><span id="page-19-2"></span>**Comment créer des documents**

- 1. Appuyez la touche **Recherche** Q sur votre clavier, ou tapez sur l'icône de recherche.
- 2.Sélectionnez **Toutes les applis** (ou saisissez "Google Docs", "Google Sheets" ou "Google Slides" en fonction du type de document que vous voulez créer). Créez des fichiers de traitement de texte avec *Google Docs*, des feuilles de calcul avec *Google Sheets*, et des présentations avec *Google Slides*.
- 3.Sélectionnez **Google Docs** , **Google Sheets** ou **Google Slides** .

C'est tout. Vous venez de créer un nouveau document en quelques secondes. Avec votre nouveau document, vous pouvez ajouter du texte, insérer des images, changer la police, mettre en gras, souligner, mettre en italique – vous l'avez compris. La plupart de la mise en forme et autres choses que vous connaissez peut-être avec d'autres suites de productivité comme Microsoft Office, vous pouvez les faire avec Google Docs.

#### **Remarque**

*Pour une autre méthode de création de documents,* **[voir Créer un](#page-15-3) [nouveau document à la page 16](#page-15-3)***.*

#### <span id="page-20-0"></span>**Trouver vos documents**

Tous les documents que vous créez sont enregistrés dans votre *Google Drive* où ils sont en ligne et accessibles pour d'autres appareils, comme votre téléphone intelligent ou tablette. Pour trouver vos documents, procédez comme suit :

- 1.Sélectionnez l'icône **Lanceur**.
- 2.Sélectionnez **Toutes les applis** (ou saisissez "Google Drive").
- 3.Sélectionnez l'icône **Google Drive**.
- 4.Sélectionnez **Mon Drive** (ou le sous-dossier éventuel que vous avez créé pour y mettre vos fichiers).

Vos fichiers étant enregistrés dans Google Drive, ils sont enregistrés en ligne et disponibles partout où vous avez accès à Internet. Pour accéder à vos fichiers depuis n'importe quel ordinateur connecté à Internet, procédez comme suit :

- 1.Ouvrez le navigateur Web de l'ordinateur.
- 2.Dans la barre d'adresse du navigateur, saisissez "drive.google.com" (c'est l'adresse Web de *Google Drive*).
- 3.Connectez-vous avec votre nom d'utilisateur et mot de passe de compte Google.
- 4.Sélectionnez **Mon Drive** (ou le dossier éventuel que vous avez créé pour y mettre vos fichiers).

### <span id="page-20-1"></span>**Comment partager des documents avec d'autres utilisateurs**

- 1. Sélectionnez le bouton **Partager** a share dans le coin supérieur droit de votre document.
- 2.Ajoutez des personnes en saisissant leur adresse de courriel. L'option de partage fonctionne avec vos contacts Gmail, ainsi, comme vous saisissez, vos contacts de messagerie apparaissent pour vous permettre de sélectionner rapidement.
- 3. Après avoir selectionné sur **Terminé Done**, ils recevront un courriel leur indiquant qu'un document a été partagé avec eux.

### <span id="page-21-0"></span>**Comment démarrer une conversation vidéo**

Pour vous tous utilisateurs de Skype, Google+ Hangouts permet des discussions vidéo gratuites de jusqu'à dix personnes. Pour effectuer un appel vidéo Hangouts, procédez comme suit :

- 1. Appuyez la touche **Recherche Q** sur votre clavier ou tapez sur l'icône de recherche.
- 2.Sélectionnez **Toutes les applis** (ou saisissez "Hangouts").
- 3.Sélectionnez l'icône **Appel Hangouts** .
- 4.Saisissez le nom ou l'adresse de courriel d'une personne.
- 5.Sélectionnez le bouton **Inviter** pour démarrer votre Hangout.

### <span id="page-21-1"></span>**Comment écouter de la musique**

- 1. Appuyez la touche **Recherche Q** sur votre clavier ou tapez sur l'icône de recherche.
- 2.Sélectionnez **Toutes les applis** (ou saisissez "Play Musique").
- 3.Sélectionnez **Play Musique** .

#### **Remarque**

*Play Musique peut ne pas être disponible dans tous les pays et toutes les régions. Pour la liste actuelle de disponibilité des applis et des contenus numériques selon les pays de Google Play, visitez https://support.google.com/googleplay/answer/2843119?hl=fr*

Pour d'autres applis de lecture en continu comme Pandora, Spotify, Rdio, Deezer et plus (la disponibilité varie selon les pays):

- 1. Appuyez la touche **Recherche Q** sur votre clavier ou tapez sur l'icône de recherche.
- 2.Sélectionnez **Toutes les applis** (ou saisissez "Web Store").
- 3.Sélectionnez **Web Store** pour aller à *Chrome Web Store.*
- 4.Recherchez **Pandora** ou autres applis musicales.
- 5.Lorsque vous trouvez ce que vous voulez, sélectionnez le bouton **AJOUTER À CHROME**.

### <span id="page-22-0"></span>**Comment regarder des vidéos, la télévision ou des films**

- 1. Appuyez la touche **Recherche Q** sur votre clavier ou tapez sur l'icône de recherche.
- 2.Sélectionnez **Toutes les applis** et sélectionnez une des options suivantes :
	- a. Sélectionnez **YouTube D** pour afficher une grande quantité de vidéos envoyées par les utilisateurs couvrant presque tout ce qui est imaginable.
	- **b. Sélectionnez Play Films <b>in** pour regarder les films et émissions de télévision que vous adorez.

#### **Remarque**

*Play Films peut ne pas être disponible dans tous les pays et toutes les régions. Pour la liste actuelle de disponibilité des applis et des contenus numériques selon les pays de Google Play, visitez https://support.google.com/googleplay/answer/2843119?hl=fr*

c. Pour trouver d'autres applis de divertissement comme Netflix, Flixster, et plus (la disponibilité varie selon les pays), sélectionnez

Web Store **in pour aller au** *Chrome Web Store*. Puis recherchez "Netflix" ou autres applis de divertissement.

### <span id="page-22-1"></span>**Travailler avec les documents Microsoft Office (Word, Excel, et PowerPoint)**

<span id="page-22-2"></span>**Ouvrir et modifier les fichiers Microsoft Office en utilisant le mode de compatibilité Office de Google**

- 1. Appuyez la touche **Recherche Q** sur votre clavier ou tapez sur l'icône de recherche.
- 2.Sélectionnez **Toutes les applis** (ou saisissez "Fichiers").
- 3.Sélectionnez l'icône **Fichiers** .

4.Double-cliquez sur n'importe quel fichier **Microsoft Office** stocké dans Google Drive ou sur un disque dur ou un lecteur Flash USB externe connecté à votre Chromebase.

Google Chrome ouvre automatiquement et permet l'édition limitée du document.

### <span id="page-23-0"></span>**Convertir les fichiers Microsoft Office en formats Google Drive**

- 1. Appuyez la touche **Recherche Q** sur votre clavier ou tapez sur l'icône de recherche.
- 2.Sélectionnez **Toutes les applis** (ou saisissez "Fichiers").
- 3.Sélectionnez l'icône **Fichiers** .
- 4.Double-cliquez sur n'importe quel fichier **Microsoft Office** stocké dans Google Drive ou sur un disque dur ou un lecteur Flash USB externe connecté à votre Chromebase.
- 5.Sélectionnez **Fichier** > **Enregistrer sous Google Docs**, **Slides** ou **Sheets** (le format dépend du type de document).

### <span id="page-23-1"></span>**Exporter les documents Google Drive en tant que fichiers Microsoft Office**

- 1. Appuyez la touche **Recherche Q** sur votre clavier ou tapez sur l'icône de recherche.
- 2.Sélectionnez **Toutes les applis** (ou saisissez "Docs").
- 3.Sélectionnez **Google Docs**, **Sheets** ou **Slides** (selon le document que vous voulez créer).
- 4.Après avoir créé le contenu de votre document, sélectionnez **Fichier** > **Télécharger au format** et sélectionnez le type de format dans lequel vous voulez enregistrer.
- 5.Le fichier est enregistré dans la section *téléchargement* de l'appli *Fichiers*.

### <span id="page-24-0"></span>**Ouvrir les fichiers Microsoft Office en utilisant les applis Office Online de Microsoft de Chrome Web Store**

Une autre option pour travailler avec des fichiers Microsoft Office est d'utiliser les propres outils gratuits Office Online sur le Web de Microsoft. Vous pouvez télécharger les applis Word Online, Excel Online et PowerPoint Online depuis Chrome Web Store (vous devrez créer un compte Microsoft si vous n'en possédez pas déjà un). Ensuite, vous pouvez vous connecter et créer des fichiers ou téléverser des fichiers que vous avez déjà créés et les éditer.

#### **Remarque**

*Les programmes Office Online enregistrent les fichiers que vous créez exclusivement sur le propre stockage en nuage OneDrive de Microsoft. Bien que vous puissiez télécharger un fichier que vous créez, puis le déplacer vers Google Drive ou un périphérique de stockage amovible, vous ne pouvez pas l'enregistrer directement sur ces emplacements. En outre, pour travailler sur un fichier que vous avez déjà créé, vous devez d'abord le téléverser sur OneDrive en sélectionnant Ouvrir depuis OneDrive dans le produit Office Online que vous utilisez (vous pouvez également installer l'appli OneDrive du Chrome Web Store).*

### <span id="page-24-1"></span>**Comment utiliser votre Chromebase quand il n'y a pas Internet**

Chrome Web Store contient des applis hors connexion utiles (**[voir](#page-13-3) [Installer de nouvelles applis depuis Chrome Web Store à la](#page-13-3) [page 14](#page-13-3)**). Vous pouvez filtrer votre recherche d'applis en cochant la case **S'exécute hors connexion**. Pour toutes les fois que vous ne disposez pas d'une connexion à Internet, ces applis vous aident à rester productif et à vous divertir. Quelques-unes des options préinstallées sont décrites ci-dessous.

### <span id="page-25-0"></span>**Gmail hors connexion**

#### **Remarque**

*Lors de votre première utilisation de Gmail hors connexion, vous DEVEZ être connecté à Internet pour permettre une consultation hors connexion.*

- 1. Appuyez la touche **Recherche Q** sur votre clavier ou tapez sur l'icône de recherche.
- 2.Sélectionnez **Toutes les applis** (ou saisissez "Gmail hors connexion").
- 3.Sélectionnez l'icône **Gmail hors connexion** .
- 4.Utilisez l'appli comme vous le feriez normalement. Elle mettra à jour et enverra vos courriels la prochaine fois que vous vous connectez à Internet.

### <span id="page-25-1"></span>**Google Drive**

#### **Important**

**Toute modification apportée à un document actuel ou tout document que vous créez en mode hors connexion est enregistré localement sur votre ordinateur et ne sera pas visible si vous ouvrez le document depuis Google Drive sur un autre ordinateur ou appareil. Les modifications ne seront prises en compte dans la version Google Drive en ligne du document que la prochaine fois que vous vous connectez à Internet et accédez à Google Drive.**

- 1. Appuyez la touche **Recherche Q** sur votre clavier ou tapez sur l'icône de recherche.
- 2.Sélectionnez **Toutes les applis** (ou saisissez "Google Drive").
- 3.Sélectionnez l'icône **Google Drive** .
- 4.Ouvrez un document Google vous avez déjà créé ou créez-en un comme vous le feriez normalement (**[voir Créer un nouveau](#page-15-3) [document à la page 16](#page-15-3)**). Remarquez que l'icône hors connexion apparaît à côté du nom de fichier vous rappelant que vous travaillez sur ce document sans être connecté à Internet.

5.Apportez vos modifications souhaitées. La prochaine fois que vous êtes en ligne et que Google Drive est ouvert, vos modifications locales se téléverseront sur Google Drive.

#### **Remarque**

*Si vous apportez des modifications à un document Google en mode hors connexion et quelqu'un d'autre apporte également des modifications au document (par exemple, si le document est partagé avec quelqu'un d'autre), la prochaine fois que vous êtes en ligne et que Google Drive est ouvert, vos modifications fusionneront avec les modifications de l'autre personne.*

Vous ne pouvez pas ouvrir et accéder à chaque type de fichier que vous avez enregistré dans Google Drive quand il n'y a pas de connexion à Internet. Pour activer l'accès hors connexion à des types de fichiers autres que les documents Google hors connexion, **[voir](#page-17-4) [Activer l'accès hors connexion aux fichiers de Google Drive à la](#page-17-4) [page 18](#page-17-4)**.

## **PARAMÈTRES**

<span id="page-27-0"></span>Utilisez le menu des paramètres pour ajuster les différentes options pour votre Chromebase. Pour accéder au menu paramètres, procédez comme suit :

- 1.Sélectionnez la zone de **Statut** de l'étagère, dans le coin inférieur droit de l'écran, (où votre image de compte apparaît).
- 2.Sélectionnez **Paramètres**.

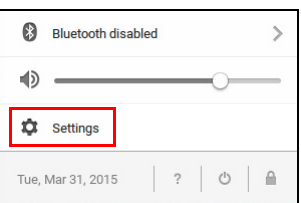

3.Pour afficher les paramètres avancés, faites défiler vers le bas et sélectionnez **Afficher les paramètres avancés...**

#### **Remarque**

*En utilisant les paramètres par défaut, le Chromebase entrera en mode veille prolongée après une heure.*

### <span id="page-27-1"></span>**Changer les paramètres de langue**

- 1.Sélectionnez la zone de **Statut** de l'étagère, dans le coin inférieur droit de l'écran, (où votre image de compte apparaît).
- 2.Sélectionnez **Paramètres**.
- 3.Sélectionnez **Afficher les paramètres avancés...**
- 4.Faites défiler vers le bas et sélectionnez **Paramètres de langue et de saisie...**
- 5.Sélectionnez **Ajouter** pour ajouter des langues supplémentaires.
- 6.Pour activer une langue pour la saisie au clavier, sous *Mode de saisie* cochez la case à côté de votre mode de saisie souhaité.
- 7.Sélectionnez **Terminé** quand vous avez fini.

### <span id="page-28-0"></span>**Changer les paramètres de l'horloge**

Vous pouvez changer le format de l'heure et le fuseau horaire sur votre Chromebase. Si la date ou l'heure est incorrecte sur votre Chromebase, essayez d'ajuster le fuseau horaire.

Pour changer le fuseau horaire :

- 1.Sélectionnez la zone de **Statut** de l'étagère, dans le coin inférieur droit de l'écran, (où votre image de compte apparaît).
- 2.Sélectionnez **Paramètres**.
- 3.Sélectionnez **Afficher les paramètres avancés...**
- 4.Faites défiler vers le bas et sélectionnez le menu déroulant à côté de **Fuseau horaire**.

### <span id="page-28-1"></span>**Personnaliser l'apparence**

#### <span id="page-28-2"></span>**Personnaliser le fond d'écran**

- 1.Sélectionnez la zone de **Statut** de l'étagère, dans le coin inférieur droit de l'écran, (où votre image de compte apparaît).
- 2.Sélectionnez **Paramètres**.
- 3.Sélectionnez **Définir le fond d'écran**.
- 4.Sélectionnez un fond d'écran préchargé ou sélectionnez **Personnaliser**, signe plus, puis **Choisir le fichier** pour sélectionner votre propre image.
- 5.Une fois sélectionnée, sélectionnez **OUVRIR**.

Vous pouvez également choisir **Surprenez-moi** pour que le fond d'écran change de manière aléatoire.

#### <span id="page-28-3"></span>**Personnaliser le thème**

- 1.Sélectionnez la zone de **Statut** de l'étagère, dans le coin inférieur droit de l'écran, (où votre image de compte apparaît).
- 2.Sélectionnez **Paramètres**.
- 3.Sélectionnez **Obtenir des thèmes**.
- 4.Vous serez dirigé vers *Chrome Web Store*, où vous pouvez trouver des ressources supplémentaires pour le navigateur Chrome.

5.Une fois trouvé un thème que vous souhaiteriez essayer, sélectionnez-le, puis sélectionnez **AJOUTER À CHROME**.

### <span id="page-29-0"></span>**Configurer une imprimante**

Vous pouvez utiliser le service *Google Cloud Print* pour envoyer des demandes d'impression à de nombreux types d'imprimantes câblées traditionnelles et des imprimantes sans-fil "prêtes pour le nuage". Cependant, toutes les imprimantes ne sont pas supportées.

Pour en savoir plus sur *Google Cloud Print* et comment configurer votre imprimante, consultez l'Aide Chromebase de Google pour trouver des informations complètes sur ce sujet. Pour accéder à l'Aide Chromebase, procédez comme suit:

- 1. Appuyez la touche **Recherche Q** sur votre clavier ou tapez sur l'icône de recherche.
- 2.Sélectionnez **Toutes les applis** (ou saisissez "Obtenir de l'aide").
- 3.Sélectionnez l'icône **Obtenir de l'aide** .
- 4.Sélectionnez **Impression**.

### <span id="page-29-1"></span>**Mettre à jour Chrome OS**

#### <span id="page-29-2"></span>**Mise à jour automatique**

Chaque fois que vous allumez votre Chromebase, il vérifie automatiquement les mises à jour. Quand une mise à jour est disponible, cette icône de mise à jour **apparaîtra dans la zone de** statut. Pour appliquer la mise à jour :

- 1.Sélectionnez la zone de **Statut** de l'étagère, dans le coin inférieur droit de l'écran, (où votre image de compte apparaît).
- 2.Sélectionnez **Redémarrer pour mettre à jour**.
- 3.Votre Chromebase s'arrêtera et redémarrera automatiquement, avec la mise à jour appliquée.

#### <span id="page-30-0"></span>**Mise à jour manuelle**

Pour rechercher manuellement une mise à jour ou vérifier quelle version de Chrome OS vous utilisez :

- 1.Sélectionnez la zone de **Statut** de l'étagère, dans le coin inférieur droit de l'écran, (où votre image de compte apparaît).
- 2.Sélectionnez **Paramètres**.
- 3.En haut, sélectionnez **À propos de Chrome OS**.
- 4.Dans le dialogue qui s'ouvre, sélectionnez **Rechercher et appliquer des mises à jour**. Si des mises à jour sont disponibles, elles seront affichées sur la page.

#### **Important**

**Ne modifiez pas le matériel de votre Chromebase par vous-même. Cela pourrait causer que la fonction de mise à jour ne fonctionne plus. Veuillez contacter votre revendeur ou un centre de service agréé. Visitez www.acer.com pour trouver un site de service agréé.**

### <span id="page-30-1"></span>**Réinitialiser votre Chromebase**

Vous pouvez, à certain moments, vouloir réinitialiser votre Chromebase (par exemple, pour supprimer vos informations et paramètres personnels). Complètement réinitialiser votre Chromebase est appelé "powerwash", ce qui est essentiellement une réinitialisation d'usine de votre ordinateur. Après le "powerwash", votre Chromebase retournera à son état à la sortie de la boîte (y compris toutes les applis qui étaient préinstallées). Pour effectuer un "powerwash" de votre Chromebase, procédez comme suit:

#### **Important**

**Effectuer un "powerwash" de votre Chromebase supprimera tous les paramètres, données et programmes locaux de votre disque dur. Sauvegardez les données sur votre disque dur qui ne sont pas enregistrées en ligne en les déplaçant vers Google Drive et attendant leur synchronisation.**

- 1.Sélectionnez la zone de **Statut** de l'étagère, dans le coin inférieur droit de l'écran, (où votre image de compte apparaît).
- 2.Sélectionnez **Paramètres**.
- 3.Dans la section *Powerwash*, sélectionnez **Powerwash**.
- 4.Sélectionnez **Redémarrer**.

## **AIDE**

### <span id="page-32-1"></span><span id="page-32-0"></span>**Aide en ligne et hors connexion**

Une aide supplémentaire est disponible en ligne et hors connexion. L'*Aide Chromebase* est installée sur votre Chromebook et ne nécessite pas d'accès à Internet. Elle couvre le dépannage de base ainsi que des informations plus détaillées sur Chrome OS et l'utilisation de votre Chromebase.

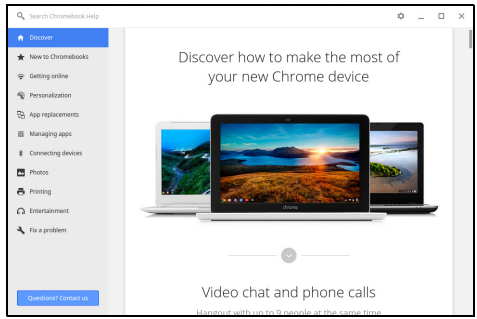

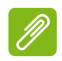

#### **Remarque**

*Certaines sections de l'Aide Chromebase ont de liens Web, qui nécessitent que vous ayez accès à Internet pour afficher des informations supplémentaires.*

Pour accéder à l'*Aide Chromebase*, procédez comme suit :

- 1. Appuyez la touche **Recherche Q** sur votre clavier ou tapez sur l'icône de recherche.
- 2.Sélectionnez **Toutes les applis** (ou saisissez "Obtenir de l'aide").
- 3.Sélectionnez l'icône **Obtenir de l'aide** .

Vous pouvez également accéder à l'*Aide* en procédant comme suit :

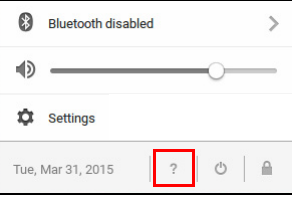

- 1.Sélectionnez la zone de **Statut** de l'étagère, dans le coin inférieur droit de l'écran, (où votre image de compte apparaît).
- 2.Sélectionnez le point d'interrogation "**?**".

## <span id="page-33-0"></span>**INFORMATIONS POUR VOTRE SÉCURITÉ ET VOTRE CONFORT**

### <span id="page-33-1"></span>**Consignes de sécurité**

Lisez ces consignes avec attention. Conservez ce document pour des références futures. Conformez-vous aux consignes et avertissements indiqués sur cet appareil.

Mise hors tension de l'appareil avant le nettoyage

Débranchez cet appareil de la prise électrique avant tout nettoyage. N'utilisez pas de liquide ou d'aérosol de nettoyage. Utilisez un chiffon, légèrement humecté d'eau pour le nettoyage.

#### *MISE EN GARDE pour la prise comme moyen de déconnexion*

Respectez les instructions suivantes lors de la connexion et la déconnexion de l'alimentation de l'unité d'alimentation :

Installez l'unité d'alimentation avant de connecter le cordon d'alimentation à la prise électrique.

Débranchez le cordon d'alimentation avant de retirer l'unité d'alimentation de l'ordinateur.

Si le système a plusieurs sources d'alimentation, déconnectez l'alimentation du système en débranchant tous les cordons d'alimentation des unités d'alimentation.

#### *MISE EN GARDE pour l'accessibilité*

Assurez-vous que la prise électrique à laquelle vous branchez le cordon d'alimentation est facilement accessible et située aussi proche que possible de l'utilisateur de l'équipement. Lorsque vous devez déconnecter l'alimentation de l'équipement, assurez-vous de toujours débrancher le cordon d'alimentation de la prise électrique.

#### *MISE EN GARDE pour cartes factices fournies (seulement pour certains modèles)*

Votre ordinateur est livré avec des cartes factices en plastique installées dans les fentes de carte. Celles-ci protègent les fentes non utilisées de la poussière, des objets métalliques et d'autres particules. Conservez les cartes factices pour utilisation les fentes ne contiennent pas de carte.

#### *Avertissements*

- N'utilisez pas cet appareil près d'une source d'eau.
- Ne placez pas cet appareil sur un chariot, un support ou une table instable. Si le produit tombait, il pourrait être sérieusement endommagé.
- Les fentes et ouvertures sont prévues pour la ventilation, pour assurer le bon fonctionnement de l'appareil et le protéger de la surchauffe. Ces ouvertures ne doivent jamais être obstruées ou bloquées. L'appareil ne doit jamais être placé sur un lit, un divan, une couverture ou toute autre surface similaire susceptible d'obstruer les ouvertures. Il ne doit jamais être placé à proximité ou au contact d'un radiateur ou d'un registre de chaleur. Il ne doit pas être placé dans une installation encastrée à moins qu'une ventilation suffisante ne soit assurée.
- N'enfoncez jamais d'objets dans les fentes de l'unité centrale car ils pourraient entrer en contact avec des points de voltage ou courtcircuiter des éléments, d'où un risque d'incendie ou d'électrocution. Ne renversez jamais de liquide, quel qu'il soit, sur ou dans l'appareil.
- Pour éviter d'endommager les composants internes et prévenir la fuite de la pile, ne placez pas l'appareil sur une surface vibrant.
- Ne l'utilisez jamais dans un environnement sportif, d'exercice ou vibrant qui pourrait probablement causer un court-circuit inopiné ou endommager les périphériques rotatifs, disque dur, lecteur optique, et même créer un risque d'exposition pour la pile au lithium.
- La surface inférieure, les zones autour des ouvertures de ventilation et l'adaptateur c.a. peuvent devenir chauds. Pour éviter des blessures, assurez-vous qu'ils n'entrent pas en contact avec votre peau ou votre corps.

#### **Avertissement**

**Remarque : Réduisez le risque de blessures causées par la chaleur ou de feu en respectant ce qui suit:**

**1) Ne placez pas l'ordinateur ou l'adaptateur secteur sur une surface souple, comme un lit.**

**2) Ne placez pas l'ordinateur ou l'adaptateur secteur sur vos genoux pendant de longues durées.**

**3) Utilisez l'ordinateur sur une surface plane et dure, comme un bureau.**

**4) Assurez-vous que la ventilation n'est pas obstruée.**

- Votre appareil et ses améliorations peuvent contenir des petits composants. Éloignez-les des jeunes enfants.
- La température de surface de la base augmente pendant le fonctionnement normal, en particulier lorsque l'alimentation secteur est présente. Le contact prolongé avec la peau peut causer de l'inconfort.

#### *Utilisation de l'alimentation électrique*

- L'alimentation électrique de l'appareil doit être conforme aux caractéristiques figurant sur l'étiquette d'identification. En cas de doute, consultez votre revendeur ou la compagnie d'électricité appropriée.
- Ne placez aucun objet sur le cordon d'alimentation et installez l'appareil en dehors des zones de passage.
- Lors de l'utilisation éventuelle d'une rallonge, assurez-vous que l'ampérage total des appareils reliés par la rallonge reste dans les limites admises. De même, vérifiez que l'ampérage de tous les appareils reliés à une même prise électrique ne dépasse pas la valeur du fusible.
- Ne surchargez pas une prise électrique ou une barrette multiprise en branchant trop d'appareils. La charge globale du système ne doit pas dépasser 80% de la capacité du circuit dérivé. Si des barrettes multiprise sont utilisées, la charge ne doit pas dépasser 80% de la capacité en entrée de la barrette multiprise.

• L'adaptateur c.a. de cet appareil est équipé d'une prise mise à la terre à trois fils. La prise ne peut s'insérer que dans une prise électrique mise à la terre. Assurez-vous que la prise électrique est correctement mise à la terre avant d'insérer la prise de l'adaptateur c.a. N'insérez pas la prise dans une prise électrique non mise à la terre. Contactez votre électricien pour des détails.

#### **Avertissement**

**Avertissement ! La broche de mise à la terre est une fonctionnalité de sécurité. L'utilisation d'une prise électrique qui n'est pas correctement mise à la terre présente un risque d'électrocution ou de blessure.**

#### **Remarque**

*Remarque : La broche de mise à la terre fournit également une bonne protection contre les bruits imprévus produits par d'autres appareils électriques qui peuvent interférer avec les performances de cet appareil.*

• Le système peut être alimenté avec une large plage de tensions : 100 à 120 ou 220 à 240 V c.a. Le cordon d'alimentation fourni avec le système répond aux exigences d'utilisation du pays ou de la région dans lequel le système a été acheté. Les cordons d'alimentation pour utilisation dans d'autre pays/régions doivent aux exigences de ces pays/régions. Pour plus d'informations pour les exigences des cordons d'alimentation, contactez un revendeur agréé ou un fournisseur de service.

#### *Maintenance de l'appareil*

N'essayez jamais de réparer vous-même cet appareil : l'ouverture ou la dépose du panneau supérieur vous expose à divers risques, électrocution notamment. La réparation doit être confiée à un spécialiste.

Débranchez l'appareil de la prise électrique et adressez-vous à un technicien qualifié quand :

- Le cordon d'alimentation est endommagé, coupé ou dénudé.
- Un liquide a été renversé dans l'appareil.
- Le produit a été exposé à la pluie ou à de l'eau.
- L'appareil est tombé ou le châssis a été endommagé.
- Les performances de l'appareil deviennent irrégulières, indiquant la nécessité du recours au service.
- L'appareil ne fonctionne pas correctement après avoir respecté les consignes d'utilisation.

#### **Remarque**

*Remarque : Effectuez uniquement les réglages indiqués dans les consignes d'utilisation ; d'autres réglages incorrects risquent de provoquer des dommages nécessitant l'intervention prolongée d'un technicien qualifié.*

#### *Règles d'utilisation sûre de la pile*

Cet appareil utilise une pile au lithium-ion. N'utilisez pas dans un environnement humide, mouillé ou corrosif. Ne placez pas, ne stockez pas et ne laissez pas votre produit dans ou à proximité d'une source de chaleur, dans un lieu à température élevé, dans la lumière directe du soleil, dans un four micro-ondes ou dans un conteneur pressurisé, et ne l'exposez pas à des températures supérieures à 60° C (140° F). Le non-respect de ces règles peut causer une fuite d'acide de la pile, sa surchauffe, son explosion ou son inflammation et causer des blessures et/ou des dommages. Ne percez pas, n'ouvrez pas et démontez pas la pile. Si la pile fuit et si vous êtes en contact avec des liquides de la pile, rincez abondamment avec de l'eau et consultez un médecin immédiatement. Pour des raisons de sécurité, et pour prolonger l'autonomie de la pile, la charge ne se produira pas à des températures au-dessous de 0° C (32° F) ou au dessus de 40° C  $(104° F)$ .

La pleine performance d'une nouvelle pile est atteinte seulement après deux ou trois cycles complets de charge et de décharge. La pile peut être chargée et déchargée des centaines des fois, mais éventuellement elle s'usera. Lorsque le temps de fonctionnement deviendra nettement plus court qu'à l'habitude, achetez une nouvelle pile.

N'utilisez que des piles homologuées et ne rechargez votre pile qu'avec des adaptateurs homologués pour cet appareil.

N'utilisez cette pile que pour le but à laquelle elle est destinée. N'utilisez jamais de chargeur ou de pile qui serait endommagé. Ne court-circuitez pas la pile. Un court-circuit accidentel peut se produire lorsqu'un objet métallique, tel qu'une pièce de monnaie, un trombone ou un stylo cause une connexion directe des bornes positive (+) et négative (-) de la pile. (Ce sont des bandes de métal sur la pile.) Ceci peut se produire, par exemple, lorsque vous avez une pile de rechange dans votre poche ou votre sac. Le court-circuit des bornes peut endommager la pile ou l'objet connectant.

La capacité et l'autonomie de la pile sera réduite si la pile est laissée dans un endroit chaud ou froid, tel qu'une voiture fermée en été ou en hiver. Essayez toujours de garder la pile entre 15°C et 25°C (59°F et 77°F). Un appareil avec une pile chaude ou froide peut ne pas fonctionner temporairement, même si la pile est pleinement chargée. La performance de la pile est particulièrement limitée dans des températures inférieures à 0°C.

Ne jetez pas les piles dans un feu, car elles peuvent exploser. Les piles peuvent également exploser si elles sont endommagées. Mettez les piles au rebut en respect avec la réglementation locale. Si possible, veuillez les recycler. Ne les jetez pas avec les déchets domestiques.

Les appareils sans-fil peuvent être susceptibles aux interférences de la pile, ce qui peut affecter leurs performances.

#### *Remplacer la batterie*

L'appareil utilise des piles au lithium. Remplacez la pile avec le même type que celle qui a été fournie avec votre appareil. L'utilisation d'une autre pile peut présenter un risque d'incendie ou d'explosion.

#### **A<sup>n</sup> Avertissement**

**Avertissement ! Une pile incorrectement manipulée risque d'exploser. Vous ne devez jamais la démonter, ni l'exposer au feu. Éloignez-les des enfants. Respectez la réglementation locale pour mettre au rebut les piles usagées.**

### <span id="page-38-0"></span>**Interférences radioélectriques**

#### **Avertissement**

**Avertissement ! Pour des raisons de sécurité, éteignez tous les périphériques de transmission sans-fil ou radio lorsque vous utilisez votre ordinateur portable dans les conditions suivantes. Ces appareils peuvent inclure, mais sans limitation : réseau sansfil, Bluetooth et/ou 3G.**

Suivez bien toutes les règles spéciales en place dans les différents lieux et éteignez toujours votre appareil lorsque son utilisation est interdite ou lorsqu'il peut causer des interférences ou un danger. Utilisez l'appareil uniquement dans ses positions d'utilisation normales. Cet appareil est conforme aux directives concernant l'exposition de fréquence radioélectrique lorsqu'il est utilisé normalement. L'appareil ne doit pas contenir de métal et doit être positionné à la distance de votre corps indiquée ci-dessus. Pour transmettre des fichiers de données ou des messages, cet appareil nécessite une connexion de bonne qualité au réseau. Dans certains cas, la transmission des fichiers de données ou des messages peut être retardée jusqu'à ce qu'une telle connexion soit disponible. Assurez-vous que les instructions de distance de séparation cidessus sont respectées jusqu'à la fin de la transmission. Des composants de l'appareil sont magnétiques. Des matériaux métalliques peuvent être attirés par l'appareil et des personnes avec des aides auditives ne doivent pas tenir l'appareil contre l'oreille équipée de l'aide auditive. Ne placez pas les cartes crédits ou autres médias de stockage magnétique à côté de l'appareil, parce que les informations contenues pourraient être effacées.

### <span id="page-39-0"></span>**Appareils médicaux**

L'utilisation de tout équipement de transmission radio, y compris les téléphones sans-fil, peut interférer avec la fonctionnalité d'appareils médicaux incorrectement protégés. Consultez un médecin ou le fabricant de l'appareil médical pour déterminer s'il est protégé correctement contre l'énergie RF externe ou si vous avez des questions. Éteignez votre appareil dans les bâtiments de la santé lorsque des règlements postés dans ces lieux vous indiquent de le faire. Les hôpitaux et les bâtiments de la santé peuvent utiliser des équipements sensibles aux transmissions RF externes.

**Stimulateurs cardiaques.** Les fabricants de stimulateurs cardiaques recommandent une distance minimale de 15,3 centimètres (6 pouces) entre les appareils sans-fil et un stimulateur cardiaque pour éviter des interférences possibles avec le stimulateur cardiaque. Ces recommandations sont conformes à la recherche indépendante et les recommandations de la recherche technologique sans-fil. Les personnes avec un stimulateur cardiaque doivent faire ce qui suit :

- Maintenez toujours l'appareil à plus de 15,3 centimètres (6 pouces) du stimulateur cardiaque
- Ne portez pas l'appareil à proximité du stimulateur cardiaque lorsque l'appareil est allumé.

Si vous soupçonnez une interférence, éteignez votre appareil et déplacez-le.

**Aides auditives.** Certains appareils sans fils numériques peuvent interférer avec certaines aides auditives. En cas d'interférences, consultez votre fournisseur de service.

### <span id="page-40-0"></span>**Véhicules**

Les signaux RF peuvent affecter les systèmes électroniquement inconvenablement installés ou incorrectement protégés dans les véhicules à moteur, tels que les systèmes d'injection électroniques, les systèmes de freinage antiblocage électroniques, les régulateurs de vitesse électroniques et les systèmes de coussins gonflables. Pour plus d'informations, consultez le fabricant, ou son représentant, de votre véhicule ou de tout équipement qui a été ajouté. Seul un technicien qualifié doit réparer l'appareil ou installer l'appareil dans un véhicule. Une mauvaise installation ou réparation pourrait être dangereuse et pourrait annuler la garantie pouvant s'appliquer à l'appareil. Vérifiez régulièrement que tout appareil sans-fil dans votre véhicule est installé et utilisé correctement. Ne stockez pas et ne portez pas de liquides inflammables, de gaz ou de matériaux explosifs dans le même compartiment que l'appareil, ses composants ou améliorations. Pour les véhicules équipés de coussins gonflables, rappelez-vous que les coussins gonflables se déploient avec une grande force. Ne placez pas d'objets, y compris un équipement sansfil portable ou installé dans la zone au-dessus du coussin gonflable ou dans la zone de déploiement du coussin gonflable. Si l'équipement sans-fil est incorrectement installé à l'intérieur du véhicule et le coussin gonflable se déploie, il y a un risque de blessures sérieuses. L'utilisation de votre appareil en vol dans un avion est interdite. Éteignez votre appareil avant d'embarquer dans un appareil. L'utilisation d'appareils sans-fil dans un avion peut être dangereuse pour le fonctionnement de l'avion, peut perturber le réseau téléphonique sans-fil et peut être illégale.

### <span id="page-41-0"></span>**Environnement avec des risques d'explosion**

Éteignez votre appareil dans un environnement avec des risques d'explosion et respectez toutes les instructions ou signalements du site. Des environnements avec des risques d'explosion comprennent les zones où il serait normalement recommandé d'arrêter le moteur de votre véhicule. Des étincelles dans de telles zones pourraient causer une explosion ou un incendie et entraîner des dommages corporels ou un décès. Éteignez l'appareil dans les zones de ravitaillement en carburant, telles qu'à côté des pompes à essence dans les stations service. Respectez les restrictions sur l'utilisation des équipements radio dans les zones de dépôt, de stockage ou de distribution d'essence ; les usines chimiques ; ou dans les endroits ou des explosions sont en cours. Les zones possédant des risques d'explosion sont généralement, mais pas toujours clairement indiquées. Ces zones comprennent les entreponts des bateaux, les centres de stockage ou de transfert des produits chimiques, les véhicules qui utilisent du gaz de pétrole liquéfié (comme le propane ou le butane) et les zones où l'air peut contenir des particules ou des produits chimiques, comme de la poussière, des grains ou de la poudre métallique. N'allumez pas l'appareil lorsque l'utilisation des téléphones sans-fil est interdite ou lorsqu'il peut causer des interférences ou présenter un danger.

### <span id="page-41-1"></span>**Appels d'urgence**

#### **Avertissement**

**Avertissement : Vous ne pouvez pas effectuer d'appels d'urgence via cet appareil. Pour effectuer un appel d'urgence, vous devez appeler via votre téléphone cellulaire ou autre système d'appel téléphonique.**

### <span id="page-42-0"></span>**Instructions de mise au rebut**

Ne jetez pas cet appareil électronique à la poubelle lors de sa mise au rebut.

Pour minimiser la pollution et assurer une protection maximale de l'environnement global, veuillez la recycler. Pour plus d'information sur les réglementations sur les

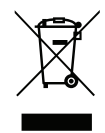

déchets d'équipements électriques et électroniques (DEEE), visitez **www.acer-group.com/public/Sustainability/sustainability01.htm**.

#### *ENERGY STAR*

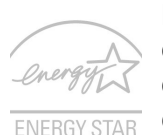

Les produits qualifiés ENERGY STAR d'Acer vous font économiser de l'argent en réduisant les coûts énergétiques et en protégeant l'environnement, sans compromettre les fonctionnalités ou les performances. Acer est fier d'offrir à ses clients des produits pourvus du label ENERGY STAR.

#### Qu'est-ce qu'ENERGY STAR ?

Les produits qualifiés ENERGY STAR utilisent moins d'énergie et empêchent les émissions de gaz à effet de serre en respectant des directives strictes sur l'efficacité énergétique, définies par l'agence américaine de protection de l'environnement. Acer s'engage à proposer dans le monde entier des produits et services qui aident les consommateurs à faire des économies, économiser l'énergie et améliorer la qualité de l'environnement. Plus nous pouvons économiser d'énergie en étant plus efficace, plus nous pourrons réduire les gaz à effet de serre et les risques de changement climatique. Pour plus d'informations, reportez-vous à

**www.energystar.gov** ou **www.energystar.gov/powermanagement**. Les produits qualifiés ENERGY STAR Acer: (seulement pour certains modèles)

- Produisent moins de chaleur et réduisent les charges de refroidissement, ainsi que les ambiances surchauffées.
- Passent automatiquement en mode de « veille écran » et « veille ordinateur » respectivement après 10 et 30 minutes d'inactivité.
- Réveillent l'ordinateur du mode veille par une pression sur une touche ou un déplacement de la souris.

• En mode « veille », les ordinateurs économisent plus de 80 % d'énergie.

ENERGY STAR n'est disponible que pour certains modèles qui ont la marque de certification ENERGY STAR sur le repose-poignets.

ENERGY STAR et le label ENERGY STAR sont des marques déposées aux États-Unis

### <span id="page-43-0"></span>**Conseils et informations pour une utilisation confortable**

Les utilisateurs d'informatique peuvent se plaindre de fatigue visuelle et de mots de tête après une utilisation prolongée. Les utilisateurs ont également un risque de blessure physique après de longues heures de travail devant un ordinateur. De longues périodes de travail, une mauvaise position, de mauvaises habitudes de travail, des conditions de travail inadaptées, la santé personnelle et d'autres facteurs augmentent fortement le risque de blessure physique.

Une utilisation incorrecte de l'ordinateur peut causer un syndrome du canal carpien, une tendinite, une ténosynovite ou d'autres problèmes musculaires et osseux. Les symptômes suivants peuvent apparaître dans les mains, les poignets, les bras, les épaules, le cou ou le dos :

- Une sensation d'engourdissement, de brûlure ou de fourmillement.
- Un endolorissement, une algie ou une sensibilité.
- Une douleur, une tuméfaction ou une inflammation.
- Une raideur ou une crampe.
- Un froid ou une faiblesse.

Si vous avez ces symptômes ou tout autre gêne et/ou douleur récurrentes ou persistantes en rapport avec l'utilisation de l'ordinateur, consultez un docteur immédiatement et informez le service de santé et de sécurité de votre entreprise.

La section suivante donne des conseils pour une utilisation plus confortable de l'ordinateur.

#### *Trouver votre zone de confort*

Trouvez votre zone de confort en ajustant l'angle de vue du moniteur, en utilisant un repose-pied ou en élevant votre position assise pour obtenir un confort maximal. Respectez les conseils suivants :

- Ne restez pas trop longtemps dans une position fixe.
- Évitez d'être avachi vers l'avant et/ou penché en arrière.
- Levez-vous et marchez un peu régulièrement pour réduire la fatigue musculaire de vos jambes.
- Faites des petites pauses pour reposer votre cou et vos épaules.
- Évitez de raidir vos muscles ou de hausser vos épaules.
- Installez l'affichage externe, le clavier et la souris correctement et à distance confortable.
- Si vous regardez votre moniteur plus que vos documents, placez l'affichage au centre du bureau pour minimiser les douleurs au cou.

#### *Soin à apporter à votre vue*

De longues heures de vision, en portant des lunettes ou lentilles incorrectes, avec du reflet, une lumière excessive, des écrans mal réglés, des polices très petites et des affichages avec faible contraste pourraient fatiguer vos yeux. Les sections suivantes fournissent des suggestions pour réduire la fatigue visuelle.

Yeux

- Reposez vos yeux fréquemment.
- Faites faire des coupures à vos yeux régulièrement en regardant à côté du moniteur et en faisant le point sur un point distant.
- Clignez fréquemment les yeux pour leur éviter de sécher.

#### Affichage

- Maintenez votre affichage propre.
- Gardez votre tête à un niveau plus haut que le bord supérieur de l'affichage pour que vos yeux regardent vers le bas lorsque vous regardez au milieu de l'affichage.
- Ajustez la luminosité et/ou le contraste à un niveau confortable pour améliorer la lisibilité du texte et la clarté des graphiques.
- Éliminez l'éclat et les réflexions en :
	- plaçant votre affichage de manière à ce que le côté soit face à la fenêtre ou toute autre source de lumière ;
	- réduisant la lumière de la pièce en utilisant des rideaux, des stores ou des volets ;
	- utilisant une lampe articulée ;
- changeant l'angle de vue de l'affichage ;
- utilisant un filtre pour réduire le reflet ;
- utilisant un viseur d'affichage, comme un morceau de carton débordant du bord supérieur de l'affichage.
- Évitant d'ajuster votre affichage à un angle de vue anormal.
- Évitez de regarder des sources de lumière brillante pendant de longues périodes de temps.

#### *Prendre de bonnes habitudes de travail*

Les habitudes de travail suivantes permettent une utilisation plus reposante et productive de l'ordinateur :

- Faites des petites coupures régulièrement et souvent.
- Faites des exercices d'étirement.
- Respirez de l'air extérieur aussi souvent que possible.
- Faites des exercices régulièrement et conservez un corps en bonne santé.

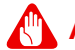

#### **Avertissement**

**Avertissement ! Il n'est pas recommandé d'utiliser l'ordinateur sur un canapé ou un lit. Si c'est inévitable, travaillez seulement pour de courtes périodes, faites des coupures régulières et faites des exercices d'étirement.**

## <span id="page-46-0"></span>**AVIS RÉGLEMENTAIRES ET DE SÉCURITÉ**

#### **AVIS FCC**

Cet appareil a été testé et reconnu conforme aux normes applicables au matériel informatique de Classe B, en vertu de l'article 15 des Réglementations de la FCC. Ces normes visent à fournir aux installations résidantes une protection raisonnable contre les interférences. Cet appareil génère, utilise et peut diffuser des signaux radioélectriques. En outre, s'il n'est pas installé et employé conformément aux instructions, il peut provoquer des interférences nuisibles aux communications radio.

Quoi qu'il en soit, on ne peut pas garantir que des interférences ne se produiront pas dans certaines installations. Si l'appareil est à l'origine de nuisances vis-à-vis de la réception de la radio ou de la télévision, ce que l'on peut déterminer en l'allumant puis en l'éteignant, il est recommandé à l'utilisateur de prendre l'une des mesures suivantes pour tenter de remédier à ces interférences :

- Réorientez ou changez l'antenne réceptrice de place.
- Éloignez l'appareil du récepteur.
- Branchez l'appareil à une prise appartenant à un circuit différent de celui du récepteur.
- Consultez le fournisseur ou un technicien radiotélévision expérimenté.

#### **AVIS : CÂBLES BLINDÉS**

Des câbles blindés doivent être utilisés pour la connexion avec d'autres appareils informatiques afin de conserver la conformité aux normes FCC.

#### **AVIS : APPAREILS PÉRIPHÉRIQUES**

Seuls des périphériques (appareils entrée/sortie, terminaux, imprimantes) certifiés comme étant conformes aux limites de la classe B peuvent être connectés à cet appareil. Le fonctionnement avec des périphériques non certifiés causera probablement nuisances vis-à-vis de la réception de la radio ou de la télévision.

#### **ATTENTION**

Les changements ou modifications qui ne seraient pas expressément approuvés par le fabricant, pourraient faire perdre à l'utilisateur le droit à faire fonctionner l'appareil qui est décerné par la Federal Communications Commission.

#### **CONDITIONS DE FONCTIONNEMENT**

Cet appareil est conforme à l'article 15 des Réglementations de la FCC. Le fonctionnement est subordonné aux deux conditions suivantes: (1) cet appareil ne doit pas provoquer d'interférences nuisibles, et (2) cet appareil doit accepter toute interférence reçue, y compris des interférences qui peuvent provoquer un fonctionnement non désiré.

#### **AVIS : CANADIAN USERS**

This Class B digital apparatus complies with Canadian ICES-003.

#### **REMARQUE À L'INTENTION DES UTILISATEURS CANADIENS**

Cet appareil numérique de la classe B est conforme a la norme NMB-003 du Canada.

#### **DÉCLARATION DE CONFORMITÉ POUR LES PAYS DE L'UE**

Acer déclare par la présente que cet ordinateur est conforme aux exigences essentielles et autres dispositions concernées de la Directive 1999/5/EC.

#### **CONFORME À LA CERTIFICATION RÉGLEMENTAIRE RUSSE**

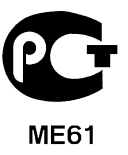

#### **DÉCLARATION SUR LES PIXELS DE L'ÉCRAN ACL**

L'écran ACL est produit avec des techniques de fabrication à haute précision. Néanmoins, certains pixels parfois avoir des ratés ou apparaître comme étant des points noirs ou rouges. Ceci n'a pas d'impact sur l'image enregistrée et ne constitue pas un dysfonctionnement.

#### **AVIS RÉGLEMENTAIRE DU PÉRIPHÉRIQUE RADIO**

*- Remarque : Les informations réglementaires ci-dessous sont pour les modèles avec réseau sans-fil et/ou Bluetooth seulement.*

#### **GÉNÉRAL**

Pour prévenir les interférences radioélectriques aux services sous licence, cet appareil est destiné à une utilisation dans un bâtiment.

Ce produit est conforme aux standards de fréquence radioélectrique et de sécurité des pays et régions dans lesquels il a été approuvé pour une utilisation sans-fil. Selon les configurations, ce produit peut ou non contenir des périphériques de radio sans-fil (p.ex. des modules réseau sansfil et/ou Bluetooth). Les informations ci-dessous sont pour les produits avec de tels périphériques.

#### **UNION EUROPÉENNE (UE)**

Directive R&TTE 1999/5/EC comme attesté en conformité avec le standard harmonisé suivant :

- 1. Article 3.1(a) Santé et sécurité
	- EN60950-1
	- EN62311
- 2. Article 3.1(b) EMC
	- EN301 489-1
- 3. Article 3.2 Utilisations de spectre
	- EN300 328
	- EN301 893 (applicable aux réseaux locaux radio haute performance à 5 GHz).

# $C \in \mathbb{O}$

#### **LISTE DE PAYS CONCERNÉS**

Les pays membres de l'UE en juillet 2009 sont : Allemagne, Autriche, Belgique, Bulgarie, Chypre, Danemark, Grèce, Espagne, Estonie, France, Finlande, Hongrie, Irlande, Italie, Lettonie, Lituanie, Luxembourg, Malte, Pays Bas, Pologne, Portugal, Suède et République Slovaque, République Tchèque, Roumanie, Royaume Uni et Slovénie. L'utilisation est permise dans les pays de l'Union européenne, ainsi qu'en Norvège, Suisse, Islande et Liechtenstein. Ce périphérique doit être utilisé en stricte conformité les réglementations et les contraintes du pays d'utilisation. Pour des informations complémentaires, veuillez contacter le bureau local du pays d'utilisation. Veuillez visiter **ec.europa.eu/enterprise/rtte/implem.htm** pour la dernière liste des pays.

#### **L'EXIGENCE DE SÉCURITÉ RF DE LA FCC**

La puissance radiée en sortie de la carte réseau sans fil Mini PCI et de la carte Bluetooth est bien inférieure aux limites d'exposition de fréquence radioélectrique de la FCC. Néanmoins, l'ordinateur doit être utilisé de manière à ce que le potentiel pour le contact humain pendant l'utilisation normale soit minimisé comme suit :

- 1. Cet appareil est restreint à l'utilisation à l'intérieur des bâtiments du fait de son fonctionnement dans la plage de fréquences 5,15 à 5,25 GHz. La FFC exige que ce produit soit utilisé à l'intérieur des bâtiments pour la plage de fréquence de 5,15 à 5,25 GHz pour réduire l'interférence nuisible potentielle aux systèmes satellite mobile à canal commun.
- 2. Le radar à haute puissance est désigné comme utilisateur principal des bandes 5,25 à 5,35 GHz et 5,65 à 5,85 GHz. Ces stations radar peuvent causer des interférences avec ou endommager cet appareil.
- 3. Une installation inappropriée ou une utilisation non autorisée peut être à l'origine de nuisances vis à vis des communications radio. De même, toute altération de l'antenne interne annulera la certification FCC et de votre garantie.

#### **CANADA – APPAREILS DE RADIOCOMMUNICATIONS DE FAIBLE PUISSANCE, EXEMPTS DE LICENCE (CNR-210)**

#### **EXPOSITION DES PERSONNES AUX CHAMPS RF (CNR-102)**

L'ordinateur utilise des antennes intégrées à gain bas qui n'émette pas de champ RF dépassant les limites de Canada Santé pour les populations générales. Consultez le code de sécurité disponible, qui peut être obtenu sur le site Web de Santé Canada: www.hc-sc.gc.ca/rpb. Cet appareil est conforme à la norme CNR-210 d'Industrie Canada.

This Class B digital apparatus complies with Canadian ICES-003, Issue 4, and RSS-210, No 4 (Dec 2000) and No 5 (Nov 2001).

"To prevent radio interference to the licensed service, this device is intended to be operated indoors and away from windows to provide maximum shielding. Equipment (or its transmit antenna) that is installed outdoors is subject to licensing." Cet appareil numérique de la classe B est conforme à la norme NMB-003, No. 4, et CNR-210, No 4 (Dec 2000) et No 5 (Nov 2001).

« Pour empêcher que cet appareil cause du brouillage au service faisant l'objet d'une licence, il doit être utilisé a l'intérieur et devrait être placé loin des fenêtres afin de fournir un écran de blindage maximal. Si le matériel (ou son antenne d'émission) est installé à l'extérieur, il doit faire l'objet d'une licence.

*Attention : Lors de l'utilisation d'un réseau sans-fil IEEE 802.11a, ce produit est restreint à l'utilisation à l'intérieur des bâtiments du fait de son fonctionnement dans la plage de fréquences 5,15 à 5,25 GHz. Industrie Canada exige que ce produit soit utilisé à l'intérieur des bâtiments pour la plage de fréquence de 5,15 à 5,25 GHz pour réduire l'interférence nuisible potentielle aux systèmes satellite mobile à canal commun. Le radar à haute puissance est désigné comme utilisateur principal des bandes 5,25 à 5,35 GHz et 5,65 à 5,85 GHz. Ces stations radar peuvent causer des interférences avec ou endommager cet appareil.*

Le gain d'antenne maximum autorisé pour une utilisation avec cet appareil est 6 dBi afin de se conformer à la limite de P.I.R.E pour la plage de fréquences 5,25 à 5,35 GHz et 5,725 à 5,85 GHz en fonctionnement point à point.